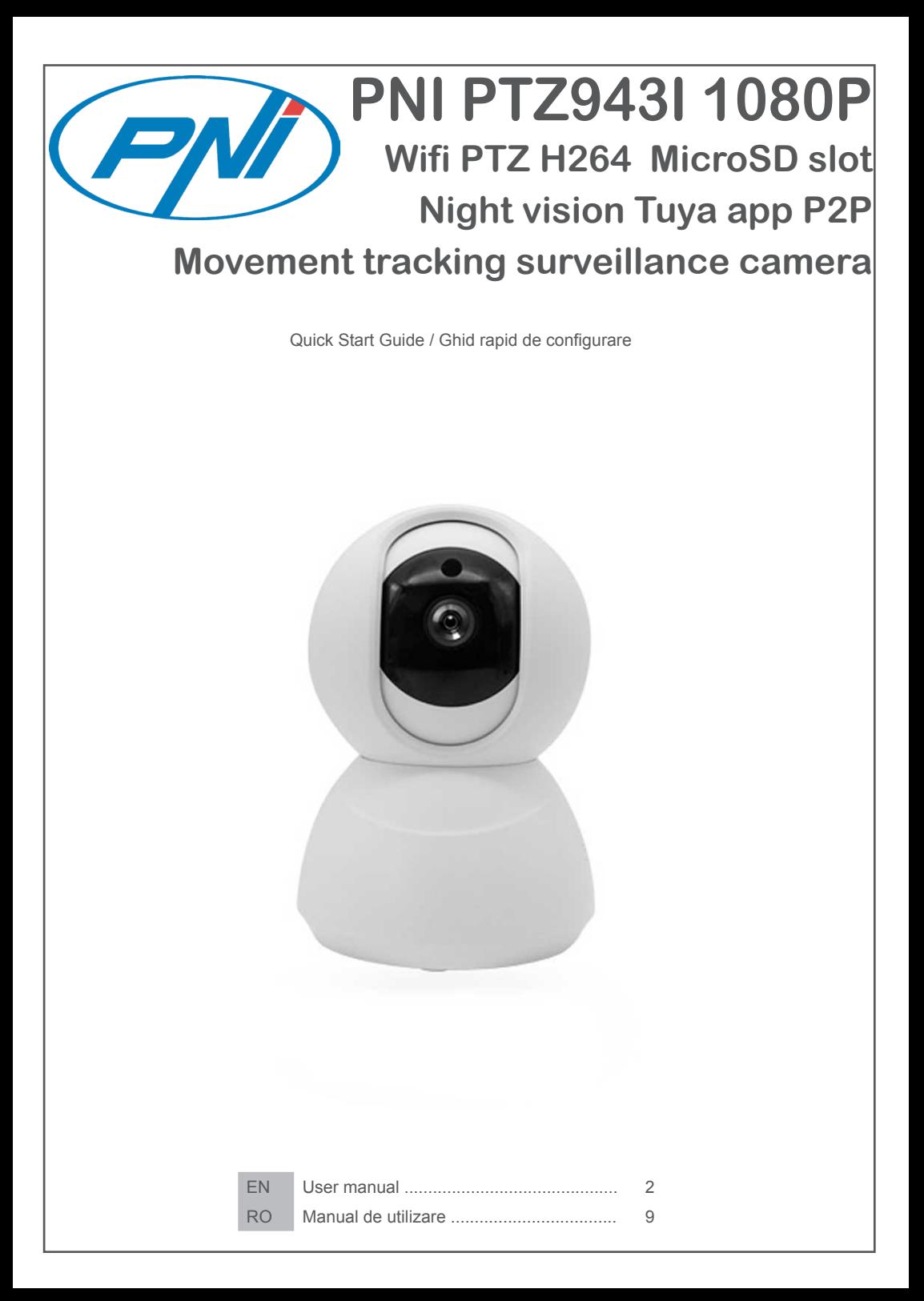

## **1. ABOUT PNI PT943I 1080P CAMERA**

## **Product introduction and main features:**

 PNI PT943I product is a 2MP IP camera intended for video/audio surveillance and remote monitoring of desired locations. It connects to the Internet by cable of Wireless in order to remotely transmit realtime video to dedicated app on your smartphone anytime and anywhere. It can save surveillance videos on local microSD card or on connected smartphones. The camera also supports Motion Tracking, alarm functions such as smartphone notifications push and much more other functions.

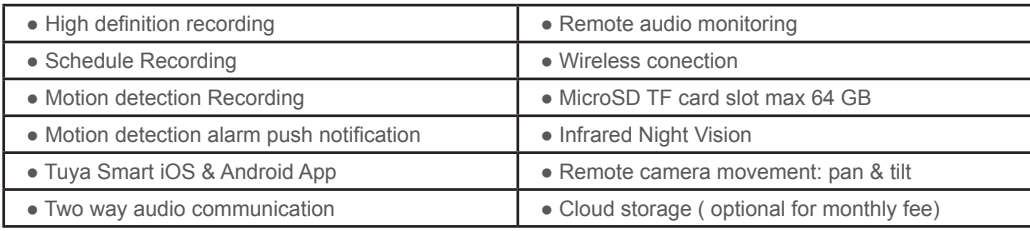

## **2. CAMERA INSTALLATION**

## **Important conditions:**

- Connect camera to a 230V power supply , using power adapter from package;

- First configuration of camera should be made with camera close to the Internet source / Router device;

- If you need local recording, install a maximum 64 GB TF microSD card ( sold separately) in camera, by turning camera in the upper position, and get acces to SD slot.

 **Search for "Tuya Smart" app for iOS/Android Smartphones in App Store/Google Play store, or scan the below QR code to download and install dedicated app:**

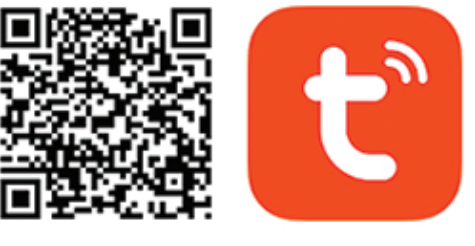

# Android & iOS app

## **3. REGISTER / LOG IN WITH EXISTING ACCOUNT**

## **3.1 Register**

 If you don not have a Tuya App account yet, you can register an account or log in via personal e-mail or personal phone number using a verification code procedure. Please read and follow next steps for the description of registration process:

 $\overline{2}$ 

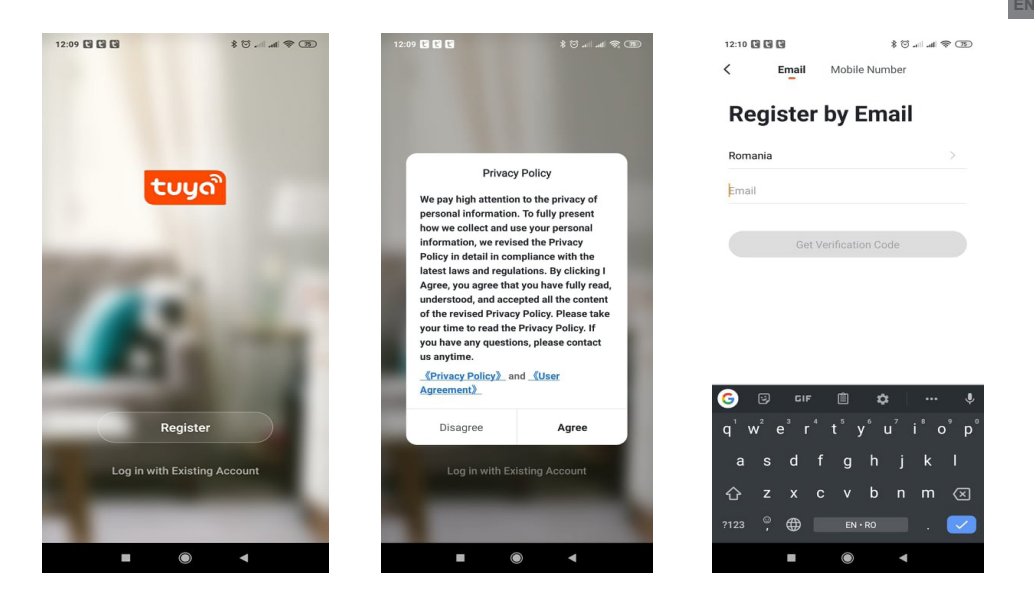

## **3.2 Register**

 If you have already registered an account, you can skip the creating a new account,click "Log in with existing account", enter the log in page.

(1) The system automatically select the current Country/Region, or you can manually select the Country/ Region.

(2) Enter your registered e-mail address or mobile number enter your password to log in the system. If your phone has installed WeChat App or QQ App, click WeChat/QQ icon in the log in with social media acount area. After accessing the authorization page, and filled in received code from your e-mail/phone log in the system.

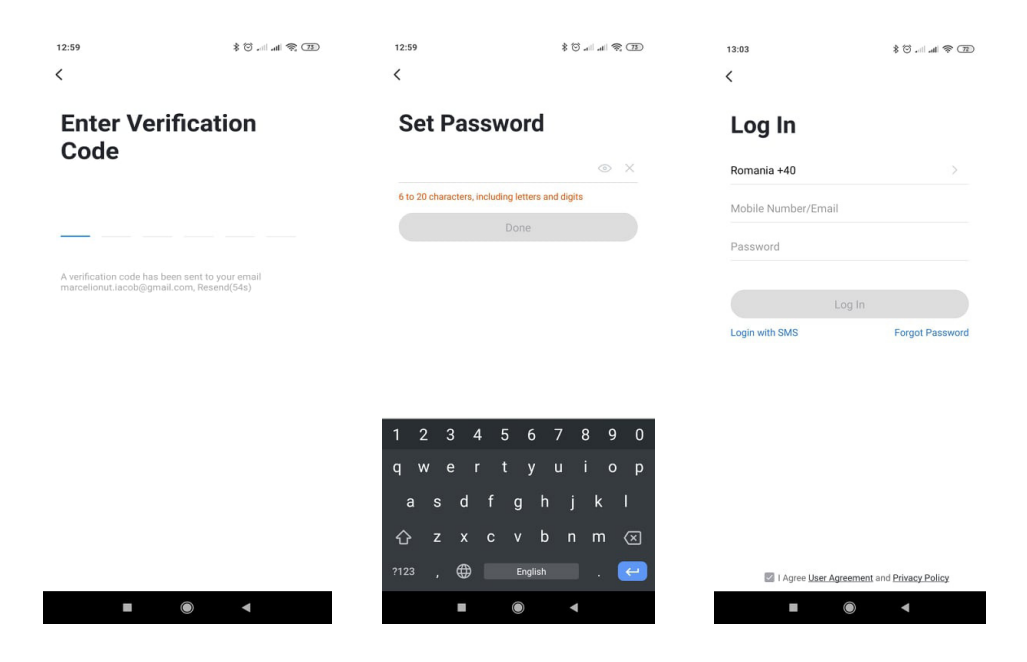

## **4. ADD DEVICE**

**EN**

## **4.1 QR code net-pairing (Recommended)**

 The product only support 2.4GHz Wi-Fi network. It does not support 5GHz Wi-Fi network. Before configuring Wi-Fi, please set the router parameters. The Wi-Fi password should not contain special characters of ~!@#\$%^&\*(). When configuring Wi-Fi, make sure your router, mobile and device are as close as possible for a quick configuration of the device.

Connect smartphone to this Wi-Fi router with internet access. Activate location from phone ito continue.

● App supports QR code net-pairing and Wi-Fi AP connection. You can choose to add device by other options.

• Power On the camera, and you can hear the broadcast "Beep . . Beep . . ", (if you heard nothing at all, please click and hold "reset" button on back of camera for 20 seconds to restore factory settings).

• When the mobile phone connecting to Wi-Fi, click "Add Device" or "+" icon (figure 1) on the Home screen of the App, select "Security & Sensor"(figure 2)→ "Smart Camera", click "next step" (figure 3).

Enter Wi-Fi account and password, click "Confirm" (figure 4).

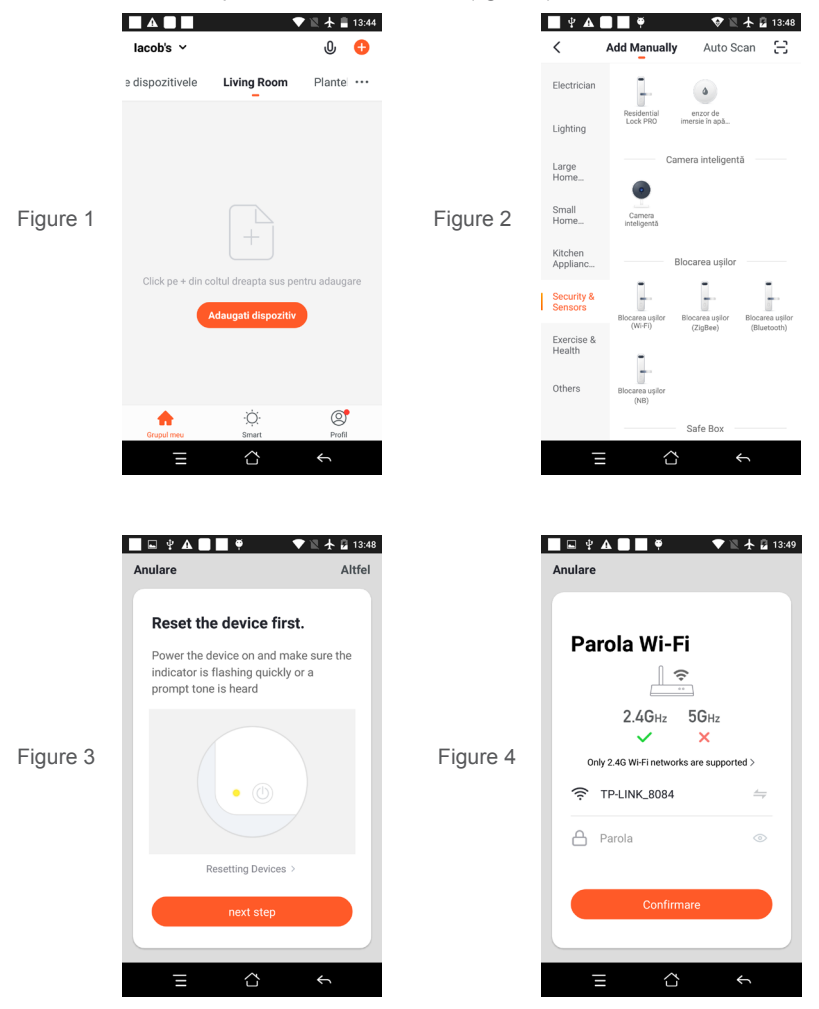

● Hold the mobile phone screen in the front of the camera (figure 5), the distance between the two should be 15 to 20 cm. (figure 6) Try not to shake the mobile phone during the scanning.

**EN**

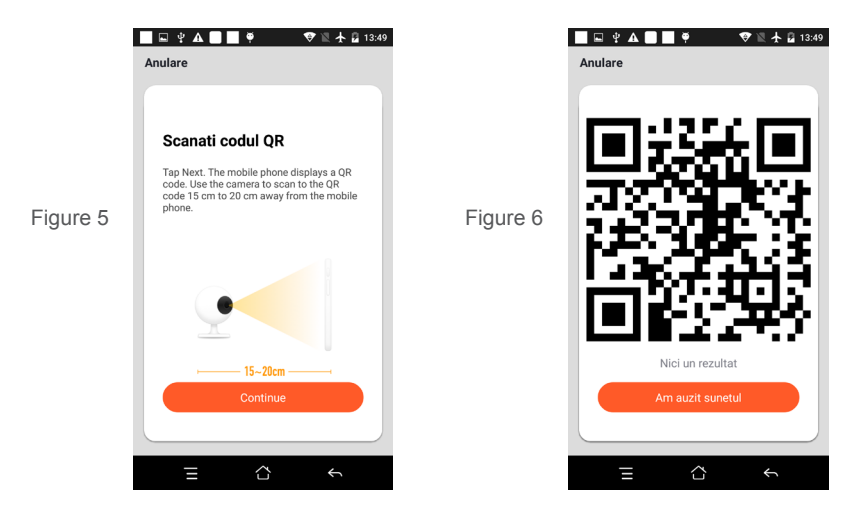

- When you hear confirmation "Beeeep ", click "Connect Internet", and wait for connecting (figure 7).
- Device added successfully (figure 8), you can choose the device name and room scene.

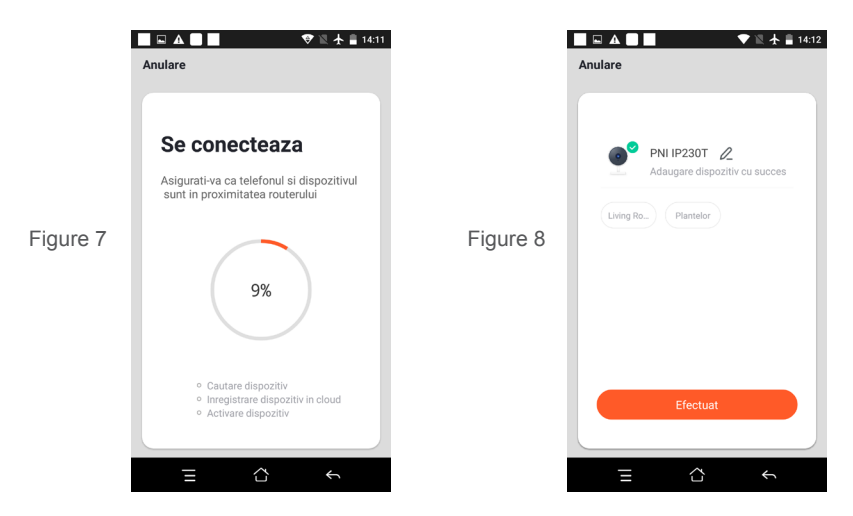

 **4.2 AP mode Connection is an alternative that can be selected from Figure 3 Step from Right Corner. After selecting this procedure follow On-screen steps.** 

## **5. FUNCTION DESCRIPTION**

#### **Real-time preview interface**

- 1. Setting & Management 2. Wi-Fi signal strength<br>3. Sound switch 2. Wi-Fi signal strength
- 3. Sound switch<br>5. Full screen
- 
- 
- 9. Playback of video
- 
- 
- 6. Screenshot
- 7. Voice chat **8. Record live view**

10. PTZ control (The camera can be arbitrarily rotated to give you a different perspective. You can move it up and down, capture any corner you want to view)

11. Motion detection alarm (abnormal report notification through intelligent detection of anomaly in home. You can go out to work and play confidently. To set the alarm level according to the camera's filed of view can make the alarm more accurate)

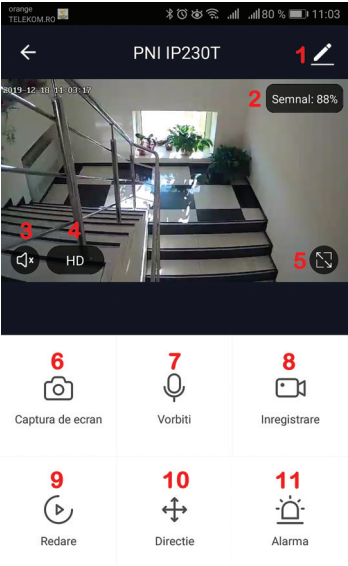

## **6. CLICK " 1 " IN THE UPPER RIGHT CORNER OF THE CONTROL PAGE FOR THE MANAGEMENT AND SETTING OF THE DEVICE.**

- Device Name can modify the device name and device location;
- Device Information to view: Device ID, Wi-Fi signal strength, IP address, Mac address, Device time zone.
- Tap-to-Run and Automation View automations and scenaries created for this device
- Third Party Supported Compatible smart services
- Basic Settings Basic settings of camera

**EN**

- Advanced settings Detection Alarm Settings can set the motion detection switch, motion detection alarm sensitivity and motion tracking function
- Storage settings Shows microSD card informations, and settings for Local Recording mode.
- VAS Value-added service : you can purchase separately video cloud storage service for this camera for monthly fee (optional according to customer needs)
- Offline Notification Activates an alarm is camera goes Offline
- Share Device can share this device to other people, enter the people's e-mail or mobile phone number;

(Note: the entered e-mail / mobile phone number should be registered with a Tuya App account).

- FAQ & Feedback Questions and solutions for any problems with product behaviour.
- Firmware Information Support OTA Remote Upgrade (Do not disconnect during upgrading).

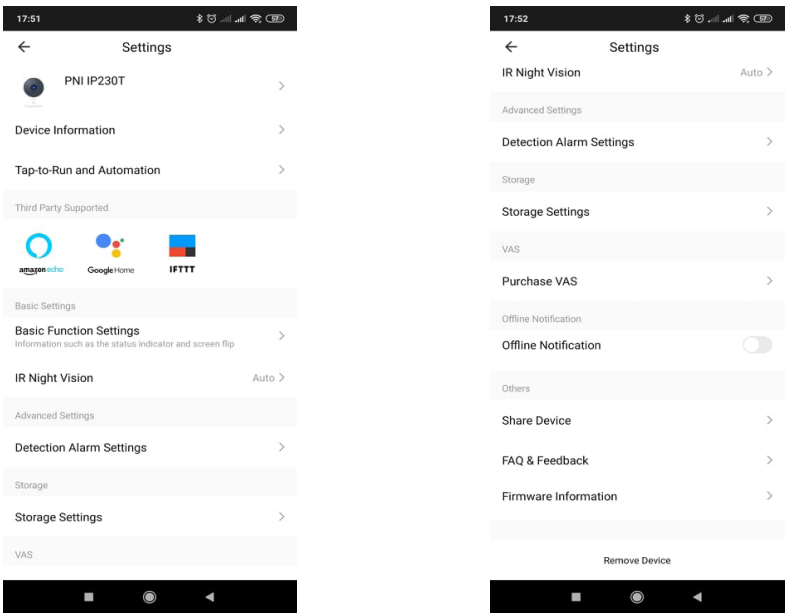

**EN**

## **7. CLICK "ME" ON THE HOME SCREEEN OF TUYA APP FOR MORE SERVICES**

- 1. Home Management
- 2. Message Center
- 3. FAQ & Feedback
- 4. More Services
- Free Services: IFTTT , Google Assistant, Alexa, etc;

- Value-added Services : you can check the purchasing record of purchased value-added services: Cloud Storage for Cameras, AI Filtered Notifications etc;

5. Settings and informations for your Tuya app account: Sound, Notifications, Network, Cache

## **8. FREQUENTLY ASKED QUESTIONS**

Q:Fail to add device during net-pairing?

A:Please make sure the mobile phone and device are connected to 2.4GHz router. Make sure the correct Wi-Fi password is entered.

Q:Still fail to add device after re-scanning?

A:If fail to add device, it is recommended to restart the device or power off the device, and try again.

Q: The device cannot preview?

A:Check for weak Wi-Fi signal. You can place the camera closer to the router. If it still doesn't work, reset the device, and add it again.

Q:Why the device is still on the list after resetting the device?

A:The device resetting only resets the camera's network configuration and cannot change the configuration on the App. You must log in the App to delete the camera from the list.

Q:How to connect the camera to another router?

A:First log in the App to delete and reset the device, and configure the device again through the App. Q:Why the device cannot identify SD card?

A:It is recommended to insert and remove the SD card after power off the device. Check if the SD card is under normal service conditions and the format is FAT32. The App shall suggest ""could not find SD card"" under unstable network of the mobile phone or the device.

Q:The device is online and has an alarm event, but the mobile phone cannot receive the information? A:First confirm that App allows notification in the settings of your mobile phone.

Under normal circumstances, when an anomaly is detected, a message will appear in the notification bar of your mobile phone. Your should set a notification sound or vibration in your mobile phone.

In addition, when viewing real-time video in the App you cannot receive alarm from the camera being viewed. Because the device default function the camera being viewed indicating that the user is focusing on the monitoring video, and there is no need for an alarm.

**EN**

Using the advanced intelligent alarm push algorithm to ensure that the alarm message will not be frequently, but the camera will record all the alarm messages and videos.

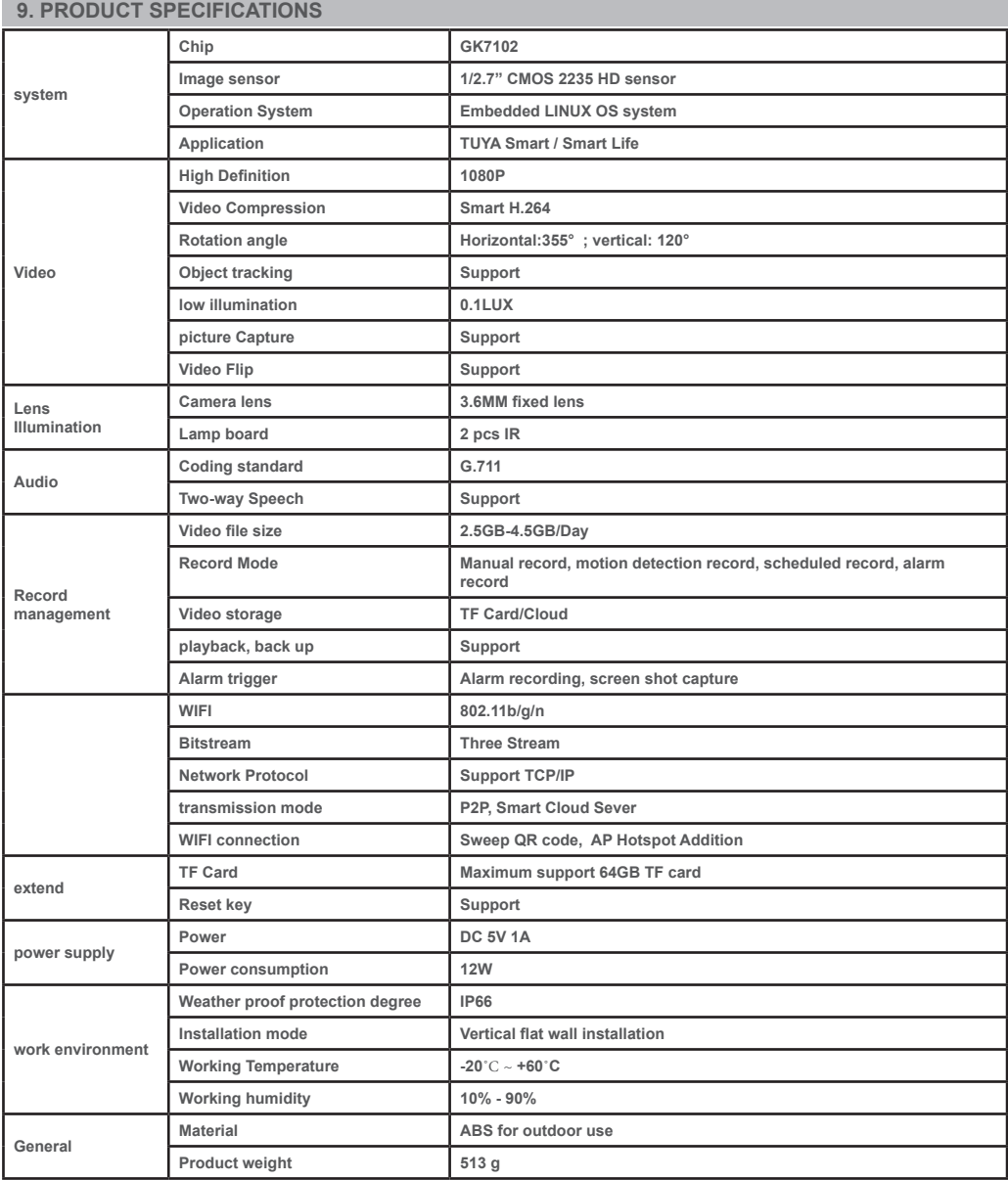

## **1. DESPRE CAMERA PNI PT943I 1080P**

## **Introducere si functii principale:**

 Produsul Camera PNI PT943I este o camera IP de 2MP destinata supravegherii si monitorizarii video/ audio de la distanta a locatiilor dorite. Camera se conecteaza la internet prin wireless pentru a transmite imagini video in timp real catre aplicatia dedicata de pe smartphone-ul dvs. oricand si oriunde. Poate salva videoclipuri local pe cardul microSD sau pe telefonul conectat la camera. Camera este echipata de asemenea cu functiile de urmarire a miscarii alarma la detectie miscare si notificari pe smartphone.

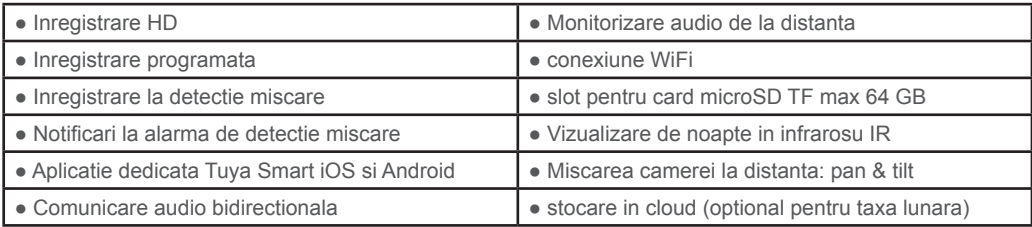

## **2. INSTALAREA CAMEREI**

## **Conditii importante:**

- Conectati camera la o sursa de alimentare de 230 V, folosind adaptorul din pachet;

- Prima configurare trebuie facuta in apropierea sursei de internet / router wireless;

- Daca aveti nevoie de inregistrari locale, instalati in camera un card TF microSD de maxim 64 GB (nu este inclus ) indepartand panoul din spate (se desurubeaza un surub).

Cautati aplicatia "Tuya Smart" pentru smartphone iOS / Android in App Store / Google Play Store **sau scanati codul QR de mai jos pentru a descarca si instala aplicatia dedicata:**

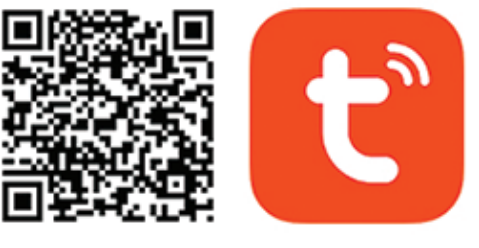

## **Android & iOS app**

## **3. INREGISTRARE / CONECTATI-VA CU UN CONT EXISTENT**

## **3.1 Inregistrare**

 Daca nu aveti inca un cont in aplicatia Tuya, puteti sa va inregistrati/creati un cont sau sa va autentificati prin e-mail personal sau prin numarul de telefon personal, folosind o procedura cu cod de verificare. Cititi si urmati pasii urmatori in care este descris procesul de inregistrare:

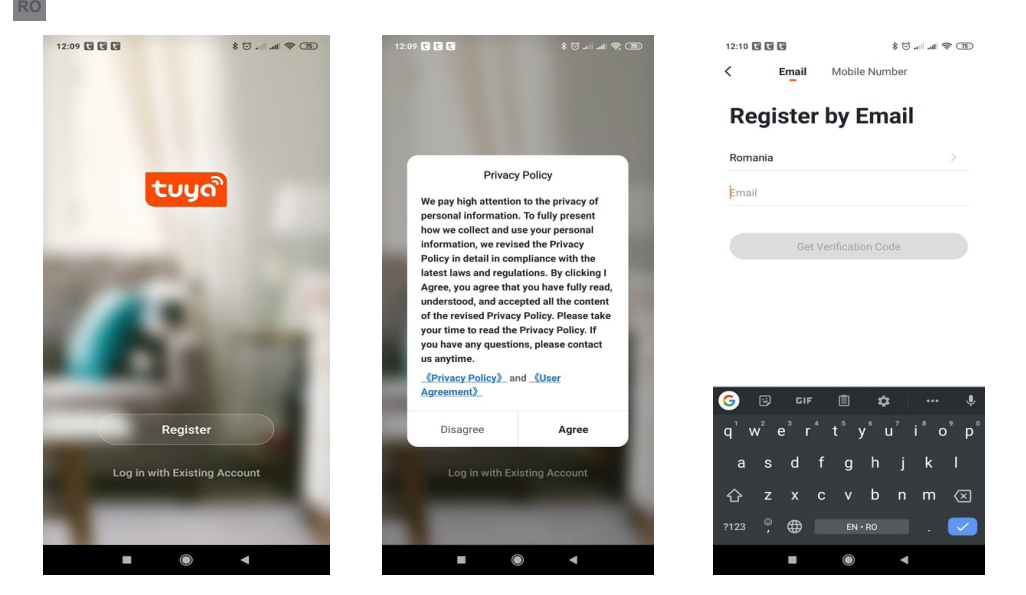

## **3.2 Inregistrare**

Daca aveti deja un cont in aplicatia Tuya, puteti sari peste crearea unui cont nou si faceti clic pe "Log in with existing account" pentru a accesa pagina de autentificare.

(1) Sistemul selecteaza automat Tara / Regiunea curenta sau puteti selecta manual Tara / Regiunea. (2) Introduceti adresa dvs. de e-mail inregistrata sau numarul mobil si o parola pentru a va autentifica in sistem.

Daca telefonul dvs. are instalata aplicatia WeChat sau QQ App, faceti clic pe pictograma WeChat / QQ in zona de logare cu un cont de social media. Dupa ce ati accesat pagina de autorizare si ati completat codul primit pe e-mail / telefon puteti sa accesati contul dumneavoastra.

![](_page_9_Picture_5.jpeg)

## **4.1 Procedura scanare QR-CODE (Recomandat)**

 Produsul accepta doar retele Wi-Fi de 2,4 GHz. Nu suporta retele Wi-Fi de 5 GHz. Inainte de a configura camera cu Wi-Fi, va rugam sa setati/verificati parametrii routerului. Parola Wi-Fi nu trebuie sa contina caractere speciale de tipul:  $\sim$ ! @ # \$% ^ & \* (). Cand configurati conexiunea Wi-Fi, asigurati-va ca routerul. telefonul mobil si camera sunt cat mai aproape posibil pentru o configurare rapida a dispozitivelor.

 Conectati smartphone-ul la routerul Wi-Fi cu acces la internet. Activati locatia GPS de la telefon, pentru a putea continua.

● Aplicatia accepta configurare prin scanare cod QR sau configurare Wi-Fi AP. Puteti alege sa adaugati dispozitivul si prin alte optiuni.

● Porniti camera si in cateva clipe veti auzi mesajul "Beep..Beep..." (daca nu auziti nici un mesaj va rugam sa apasati si sa mentineti apasat butonul "reset" timp de 20 de secunde pentru a restabili camera la setarile din fabrica).

● Cu telefonul mobil conectat la Wi-Fi, porniti aplicatia Tuya si faceti clic pe "Adaugati dispozitiv" sau pictograma  $+$ " (figura 1) pe ecranul principal al aplicatiei, selectati "Security & sensors" (figura 2)  $\rightarrow$  "Smart Camera", faceti clic pe "Next step" (figura 3).

Verificati Numele retelei WiFi si introduceti parola Wi-Fi, faceti clic pe "Confirmare" (figura 4).

![](_page_10_Picture_8.jpeg)

● Tineti ecranul telefonului mobil in fata camerei (figura 5); distanta dintre cele doua ar trebui sa fie intre 15 si 20 cm. (figura 6) Incercati sa nu miscati telefonul mobil in timpul scanarii.

![](_page_11_Picture_1.jpeg)

- Cand auziti confirmarea, Beeeeep", faceti clic pe "Am auzit sunetul" si asteptati conectarea (figura 7).
- Dispozitiv adaugat cu succes (figura 8) si puteti alege numele dispozitivului si numele camerei/locatiei.

![](_page_11_Picture_4.jpeg)

 **4.2 Alte metode de conectare (daca sunt disponibile) pot fi similare pasilor de mai sus, exceptand Fig. 5 si Fig. 6.**

 **5. DESCRIERE FUNCTII**

## **Interfata de vizualizare in timp real**

- 
- 
- 5. Ecran complet 6. Captura de ecran<br>
7 Activare microfon 6. Captura de ecran<br>
8 Inregistrare video

**RO**

- 
- 9. Redare inregistrari
- 2. Putere semnal Wi-Fi
- 3. Activare difuzor 4. Rezolutie SD / HD
	-
	- 8. Inregistrare video live pe telefon
		- 12

10. Control Miscare/Directie (Camera poate fi rotita in mod arbitrar pentru a va oferi o perspectiva diferita. Puteti sa o mutati in sus si in jos ca sa capturati orice colt pe care doriti sa il vizualizati)

11. Alarma la detectie miscare (declanseaza o notificare prin detectarea inteligenta a miscarii. Puteti pleca la munca, iesi in oras sau pleca de acasa oricand cu incredere. Puteti seta nivelul de alarma in functie de imaginea inregistrata de camera pentru a face alarma mai precisa).

![](_page_12_Picture_2.jpeg)

## **6. FACETI CLIC PE "1" IN COLTUL DIN DREAPTA SUS AL APLICATIEI PENTRU GESTIONAREA SI SETAREA DISPOZITIVULUI.**

- Device Name poate modifica numele dispozitivului si locatia dispozitivului;
- Device Information pentru a vizualiza: ID dispozitiv, nivel semnal Wi-Fi, adresa IP, adresa MAC, fus orar.
- Tap-to-Run and Automation Vizualizati automatizari si scenarii create pentru acest dispozitiv
- Third Party Supported Servicii inteligente compatibile
- Basic Settings Setari de baza ale camerei
- Advanced Settings Detection Alarm Settings puteti activa functia de detectie a miscarii, sensibilitatea detectiei si functia de urmarire a miscarii
- Storage settings Prezinta informatii despre cardul microSD si setari pentru modul de inregistrare locala.
- VAS Serviciu cu valoare adaugata: puteti achizitiona separat serviciul de stocare video in cloud pentru aceasta camera contra unei taxe lunare (optional si contracost in functie de nevoile clientilor)
- Offline Notification Activeaza o alarma/notificare daca camera se deconecteaza
- Share Device puteti partaja acest dispozitiv cu alte persoane; introduceti adresa de e-mail sau numarul de telefon al persoanei; (Nota: adresa de e-mail / numarul de telefon introdus trebuie sa fie inregistrat cu un cont Tuya App).
- FAQ & Feedback Intrebari si solutii pentru orice situatie despre comportamentul produsului.
- Firmware Information Asistenta actualizare firmware OTA Remote Upgrade (Nu deconectati camera de la curent si nu va deconectati de la camera in timpul actualizarii).

![](_page_13_Picture_121.jpeg)

## **7. FACETI CLIC PE .. ME" PE ECRANUL PRINCIPAL AL APLICATIEI TUYA PENTRU MAI MULTE SERVICII**

- 1. Home Management Management familii
- 2. Message Center Centru de mesaje si notificari
- 3. FAQ & Feedback Intrebari si Raspunsuri
- 4. More Services Alte servicii
- Free Services ( Servicii gratuite): IFTTT , Google Assistant, Alexa, etc;
- Value-added Services :puteti verifica posibilitatea achizitiei de serviciilor cu valoare adaugata (contracost): stocare in cloud, notificari filtrate inteligent AI etc;
- 5. Setari si informatii pentru contul dvs. in aplicatia Tuya: Sound, Notifications, Network, Cache

## **8. INTREBARI FRECVENTE**

- I: Nu ati reusit adaugarea dispozitivului in timpul procedurii de imperechere ?
- R: Va rugam sa va asigurati ca telefonul mobil si dispozitivul sunt conectate la routerul de 2,4 GHz. Asigurativa ca parola Wi-Fi este introdusa corect.
- I: Nu reusiti sa adaugati dispozitivul dupa re-scanare cod QR?
- R: Daca nu reusiti adaugarea, se recomanda sa reporniti dispozitivul sau sa il resetati si sa incercati din nou. I: Dispozitivul nu poate afisa imagini video?
- R: Verificati daca exista semnal Wi-Fi sau daca are un nivel scazut. Puteti testa nivelul de semnal aducand camera mai aproape de router. Daca inca nu functioneaza, resetati dispozitivul si adaugati-l din nou.
- I: De ce dispozitivul este inca pe lista dupa resetarea dispozitivului?
- R: Resetarea dispozitivului reseteaza doar setarile de retea ale camerei si nu poate modifica configuratia din aplicatia de mobil. Trebuie sa va conectati la aplicatie pentru a sterge camera din lista.
- I: Cum conectati camera la un alt router?
- R: Mai intai conectati-va la aplicatie pentru a sterge si reseta dispozitivul, resetati si camera si apoi configurati-le din nou de la zero prin intermediul aplicatiei.
- I: De ce camera nu recunoaste cardul microSD?
- R: Se recomanda introducerea si scoaterea cardului microSD doar dupa oprirea dispozitivului. Verificati apoi functionalitatea cardului intr-un PC/Laptop si daca formatul este FAT32. Aplicatia poate afisa eroarea "nu a putut gasi cardul SD" in caz de conexiune slaba a telefonului mobil sau chiar a camerei.
- I: Dispozitivul este online si are un eveniment de tip alarma, dar telefonul mobil nu afiseaza notificarea? R: Mai intai, confirmati ca aplicatia are toate permisiunile de notificari activate in setarile telefonului mobil.

In circumstante normale, cand este declansata o alarma, un mesaj va aparea in bara de notificari a telefonului mobil. Ar trebui sa setati un sunet sau o vibratie la notificare in telefonul dvs. mobil. Atentie atunci cand vizionati video in timp real in aplicatie, nu veti primi alarme de la camera video deoarece functia implicita a dispozitivului este vizualizarea camerei moment in care se considera ca utilizatorul urmareste deja imaginile live, si nu mai sunt necesare notificari.

Datorita algoritmului avansat inteligent de trimitere a notificarilor veti primi mai putine mesajele de alarma, desi camera va inregistra toate mesajele si pozele de alarma.

## **9. SPECIFICATII**

![](_page_14_Picture_237.jpeg)

![](_page_15_Picture_0.jpeg)

## **Опростена декларация за съответствие на ЕС**

SC ONLINESHOP SRL декларира, че **Камера за наблюдение PNI PT943I 1080P** спазва директивата EMC 2014/30/EU, директивата ROHS 2011/65/EU и RED 2014/53/UE. Пълният текст на ЕС декларацията за съответствие е достъпен на следния интернет адрес: https://www.mypni.eu/products/7279/download/certifications

#### **EN:**

## **EU Simplified Declaration of Conformity**

SC ONLINESHOP SRL declares that **PNI PT943I 1080P surveillance camera** complies with the Directive EMC 2014/30/EU, Directive ROHS 2011/65/EU and RED 2014/53/UE. The full text of the EU declaration of conformity is available at the following Internet address:

https://www.mypni.eu/products/7279/download/certifications

## **DE:**

#### **Vereinfachte EU- Konformitätserklärung**

SC ONLINESHOP SRL erklärt, dass das **PNI PT943I 1080P Überwachungskamera** der Richtlinie EMC 2014/30/ EU, Richtlinie ROHS 2011/65/EU entspricht und RED 2014/53 / EU-Richtlinie. Sie finden den ganzen Text der EU-Konformitätserklärung an der folgenden Internetadresse:

https://www.mypni.eu/products/7279/download/certifications

## **ES:**

## **Declaración UE de conformidad simplificada**

SC ONLINESHOP SRL declara que el **Cámara de vigilancia PNI PT943I 1080P** cumple con la Directiva EMC 2014/30/EU, Directiva ROHS 2011/65/EU y la Directiva RED 2014/53/EU. El texto completo de la declaración de conformidad de la UE está disponible en la siguiente dirección de Internet: https://www.mypni.eu/products/7279/download/certifications

#### **FR**

## **Déclaration de conformité simplifiée de l'UE**

SC ONLINESHOP SRL déclare que **Caméra de surveillance PNI PT943I 1080P** est conforme à la directive EMC 2014/30/EU, directive ROHS 2011/65/EU et RED 2014/53/UE. Le texte complet de la déclaration de conformité UE est disponible à l'adresse Internet suivante:

https://www.mypni.eu/products/7279/download/certifications

#### **HU:**

#### **Egyszerűsített EU Megfelelési Közlemény**

SC ONLINESHOP SRL kijelenti azt, hogy a **PNI PT943I 1080P megfigyelő kamera** megfelel az EMC 2014/30/EU, ROHS 2011/65/EU és RED 2014/53/UE irányelvnek. Az EU-megfelelőségi nyilatkozat teljes szövege a következő internetes címen érhető el:

https://www.mypni.eu/products/7279/download/certifications

#### **IT:**

## **Dichiarazione UE di conformità semplificata**

SC ONLINESHOP SRL dichiara che il **Telecamera di sorveglianza PNI PT943I 1080P** è conforme alla direttiva EMC 2014/30/UE, direttiva ROHS 2011/65/EU e alla direttiva RED 2014/53/UE. Il testo completo della dichiarazione di conformità europea è disponibile al seguente indirizzo Internet: https://www.mypni.eu/products/7279/download/certifications

#### **PL:**

## **Uproszczona deklaracja zgodności UE**

SC ONLINESHOP SRL oświadcza, że **Kamera monitorująca PNI PT943I 1080P** jest zgodny z dyrektywą EMC 2014/30/EU, dyrektywą ROHS 2011/65/EU i RED 2014/53/UE. Pełny tekst deklaracji zgodności UE dostępny jest pod następującym adresem internetowym:

https://www.mypni.eu/products/7279/download/certifications

## **RO:**

## **Declaratie UE de conformitate simplificata**

SC ONLINESHOP SRL declara ca **Camera supraveghere PNI PT943I 1080P** este in conformitate cu Directiva EMC 2014/30/EU, Directiva ROHS 2011/65/EU si Directiva RED 2014/53/UE. Textul integral al declaratiei UE de conformitate este disponibil la urmatoarea adresa de internet: https://www.mypni.eu/products/7279/download/certifications